### **Gutenberg(グーテンベルク)の使い⽅(簡易版)**

# 記事タイトルを入力

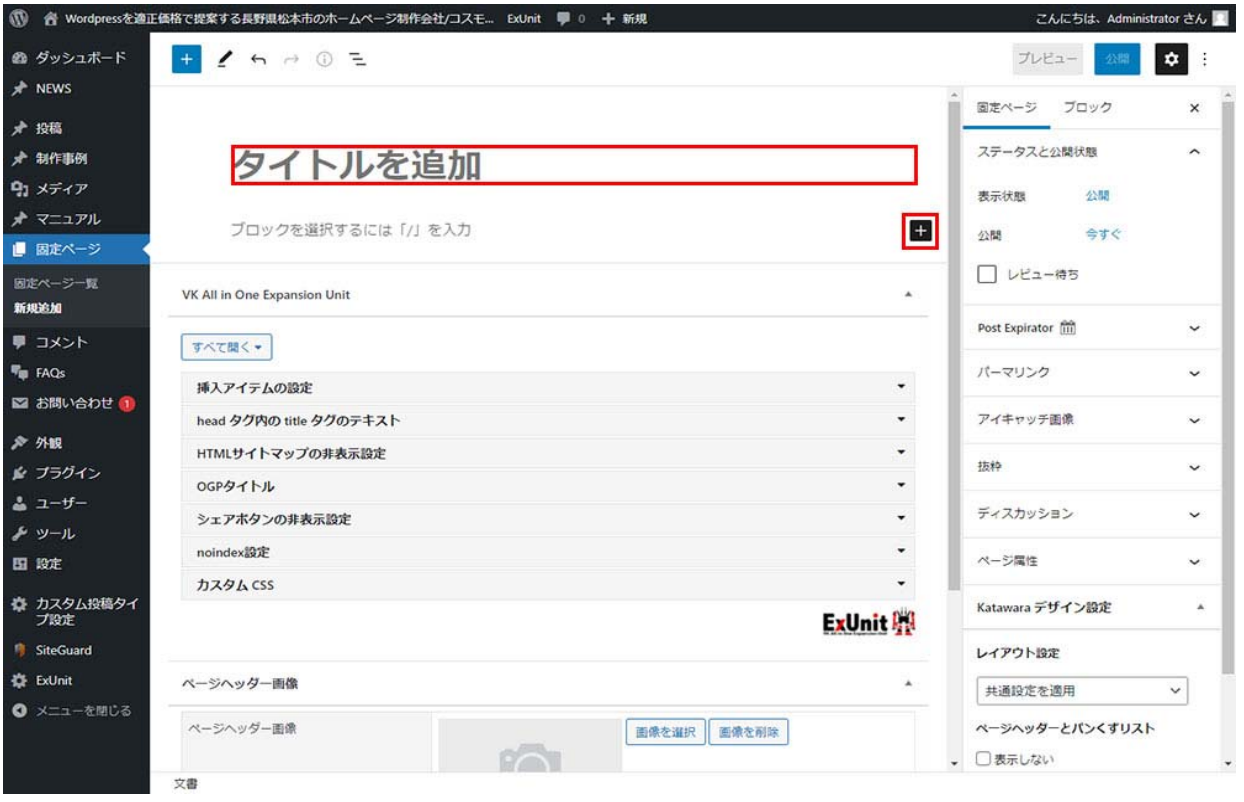

「タイトルを追加」のボックスを選択し、記事タイトルを入力します。

## 本⽂ブロックを作成

本⽂内の⾒出しを想定

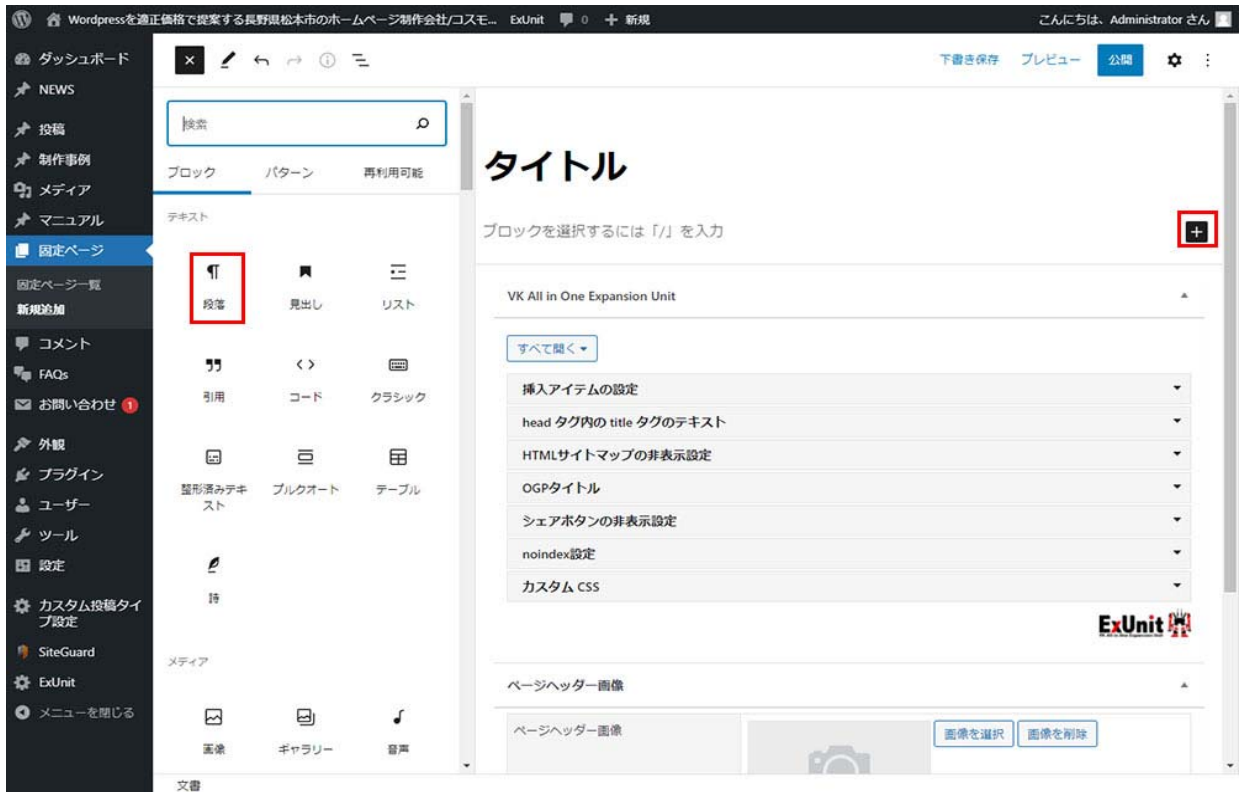

本文ブロックを作成するには、+マークの「ブロックの追加」をクリックします。

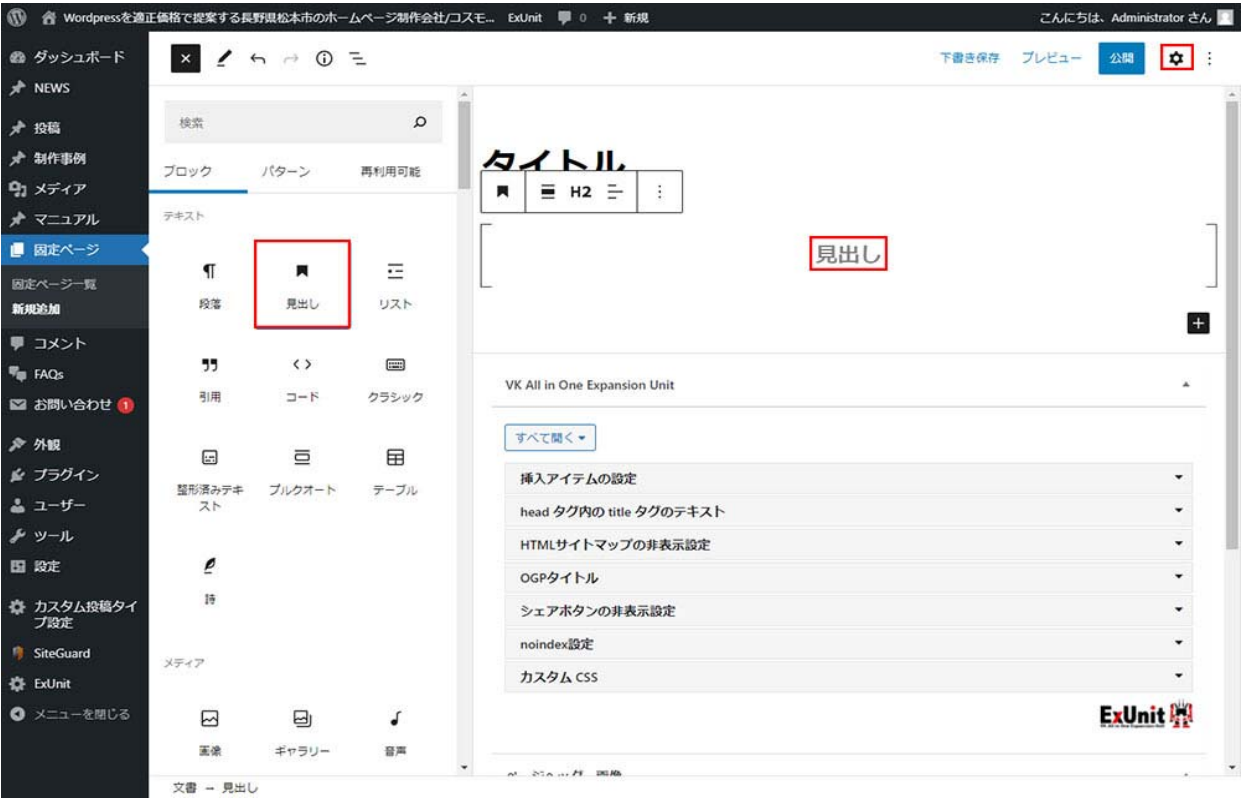

作成できるブロックの一覧が表示されるので、「見出し」を選択してみましょう。 作成した見出しブロックに、タイトルを入力していきます。

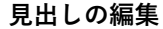

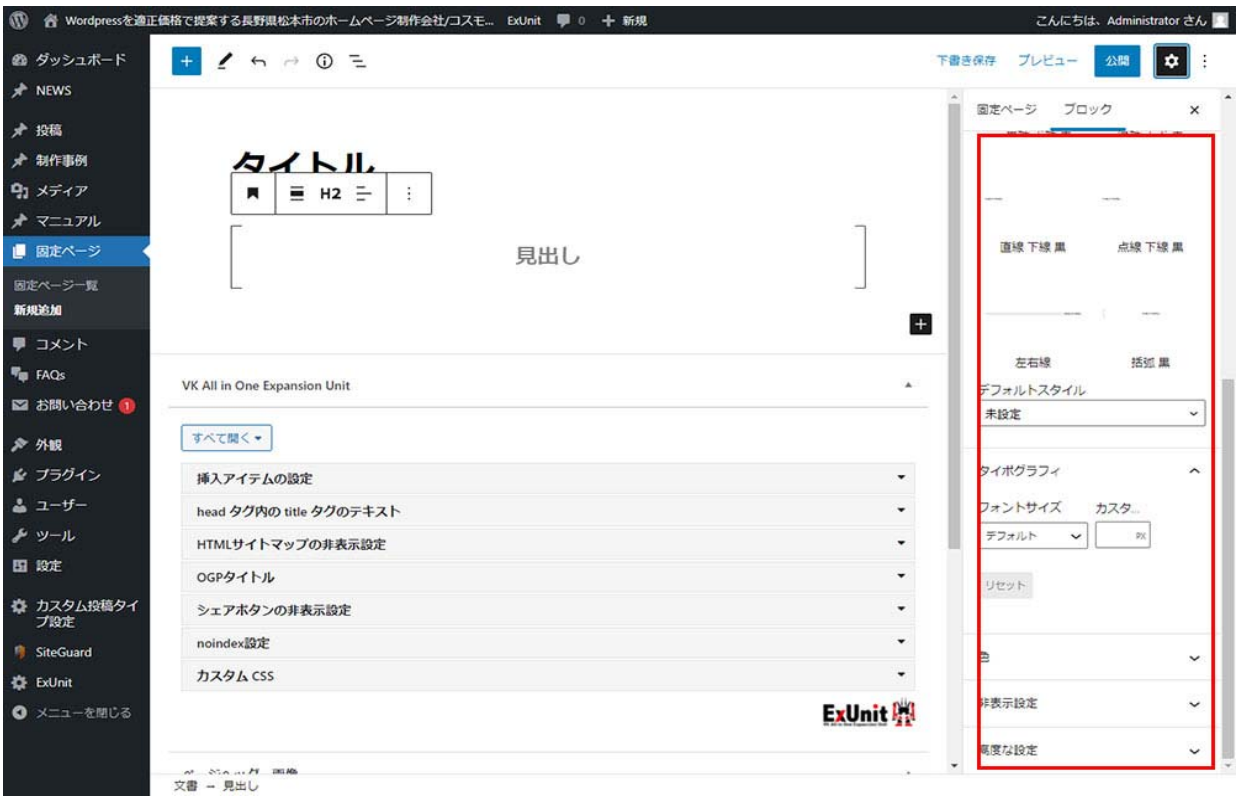

編集アイコン(画面右上のギアアイコン)をクリックすると、文字装飾をしたりできます。

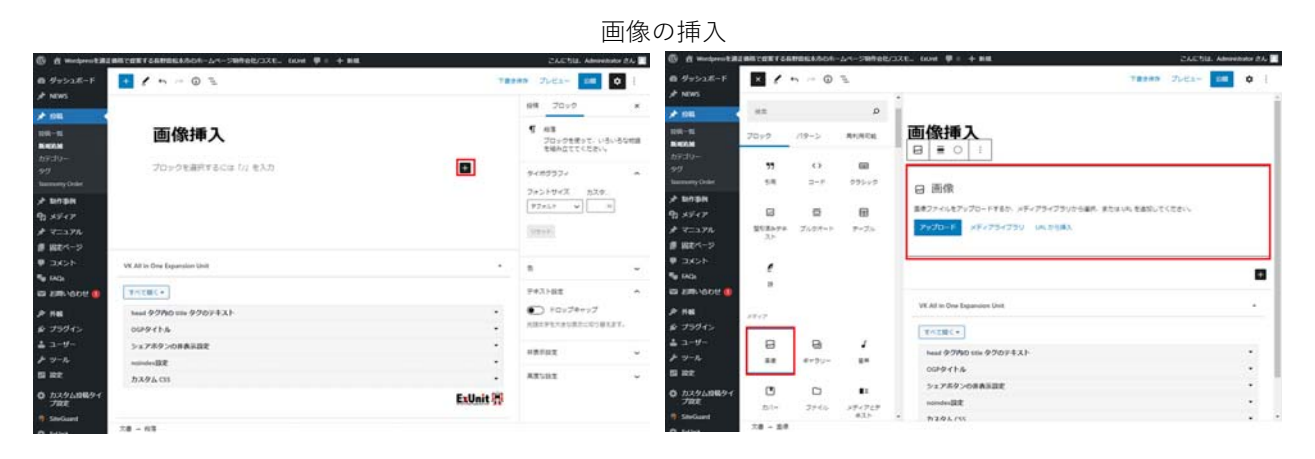

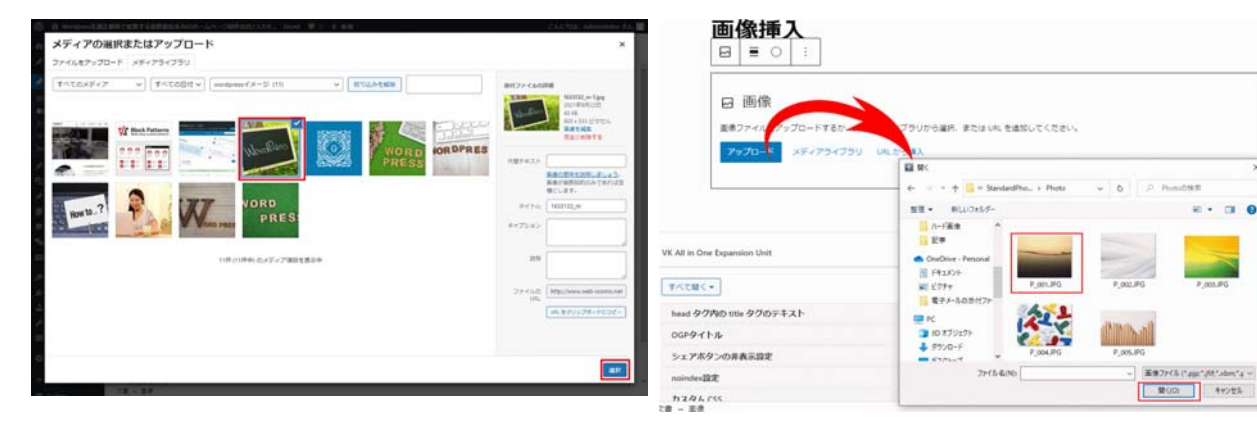

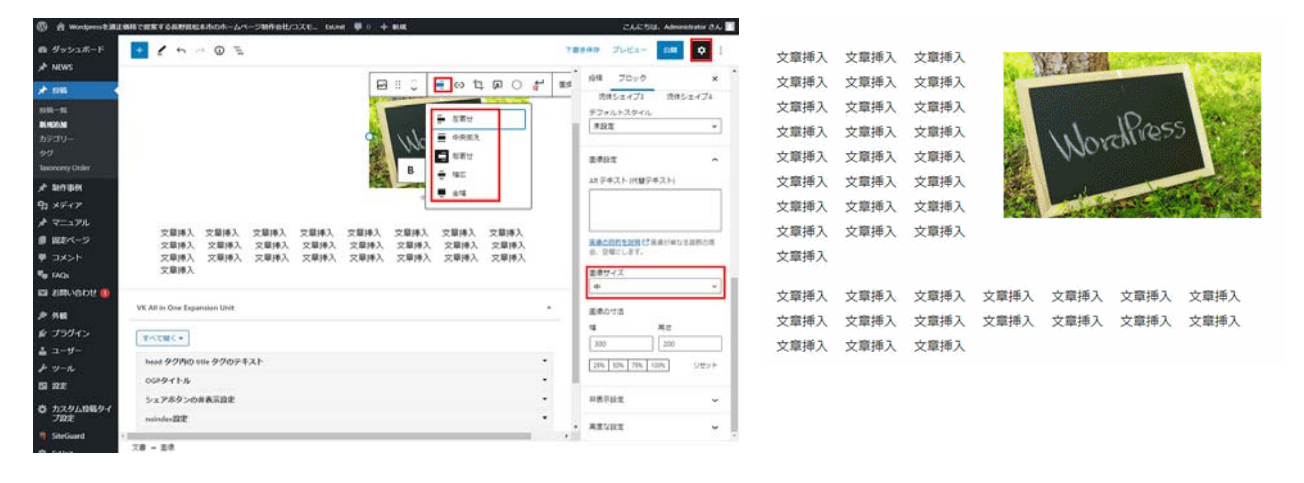

画像ツールバーから左寄せ・中央揃え・右寄せなどを選択 画⾯右側ギアアイコンをクリック後の設定画⾯に画像サイズ等設定します。 その下部に文章を挿入すると設定できます。 プレビュー画⾯で右寄せを確認する事が出来ます。

### **カテゴリー・アイキャッチ画像を設定する**

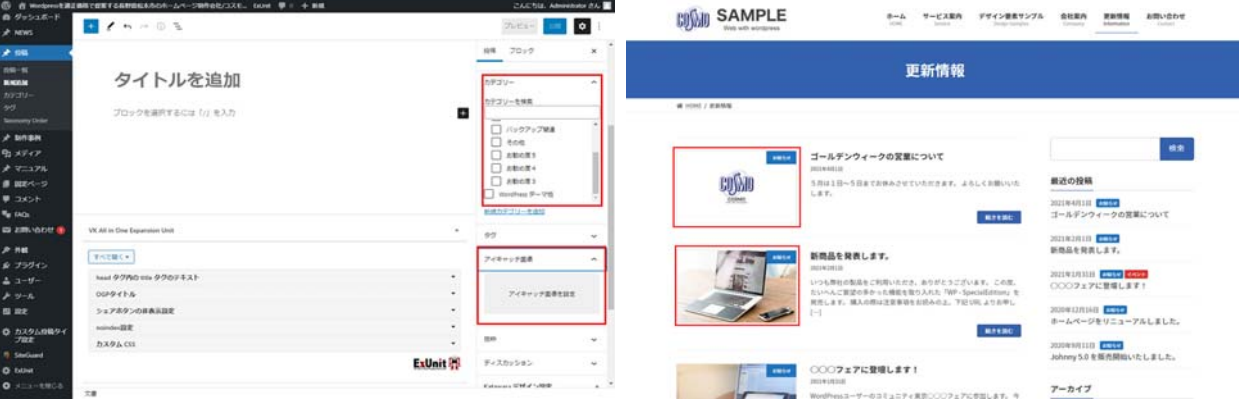

投稿(⼀部のカスタム投稿、固定ページ以外)では、メニューバーの「カテゴリー」を選択し、記事のカテゴ リーを設定します。

カテゴリーは記事を分類するための機能で、記事を⼊れるフォルダのようなイメージです。

メニューバーの「アイキャッチ画像を設定」をクリックし、記事のイメージに合う画像をアップロードして設 定しましょう。

アイキャッチ画像は、トップページの記事一覧やSNSでシェアされた時などに表示され、読者の興味を引くた めに重要です。

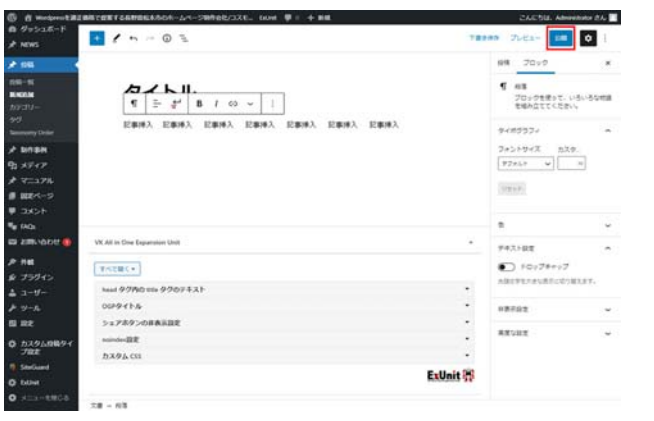

#### **記事を公開する**

最後に、ヘッダメニュー右上の「公開する」をクリックすれば、記事が投稿されます。